Step 1. Search up, "SpeechDrop" or click this link, "<https://speechdrop.net/>"

Step 2. Based on the image below, type a room name (using six letters or numbers, for example, "Rd1AFF") and click "Make Room" to make the room you will drop documents into.

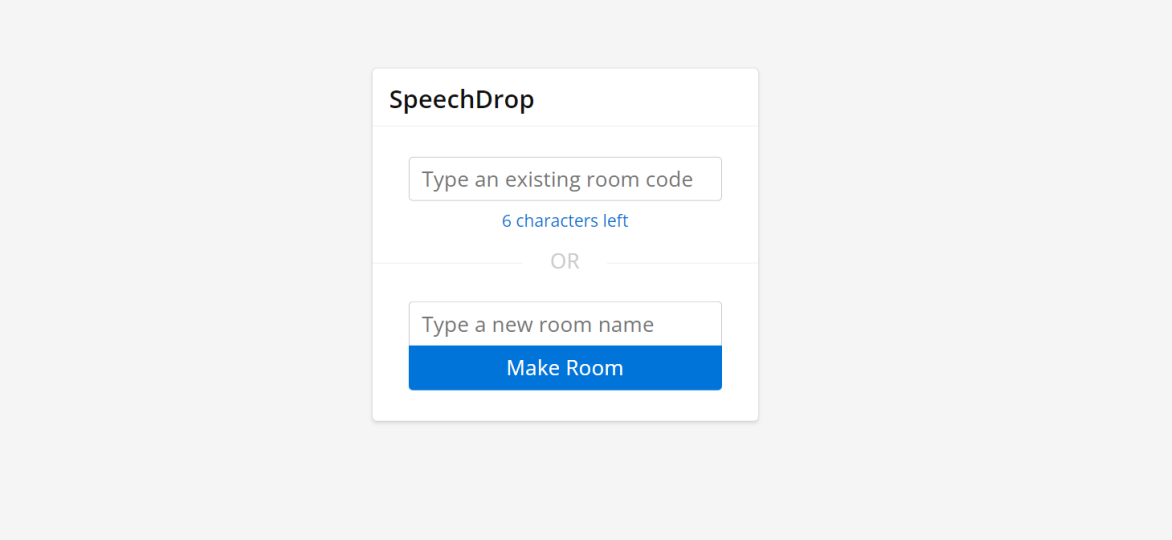

Step 3. Next to the room name in **black**, will be a room code in gray. Tell the room code to the opponents and judges, so they can join the room.

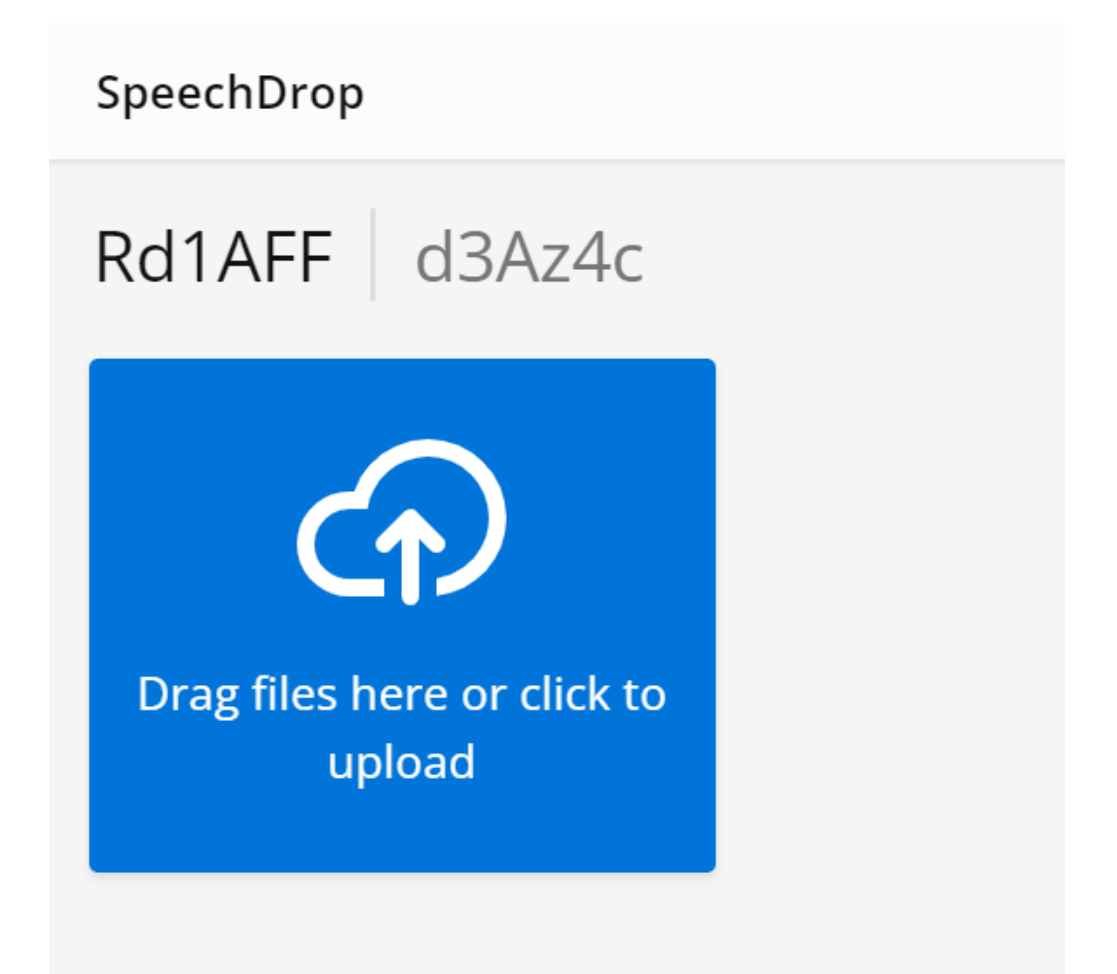

Step 4. To add your files into the website, click "Drag files here or click to upload." and select the downloaded (downloaded to your device) file you want to drop in the room.

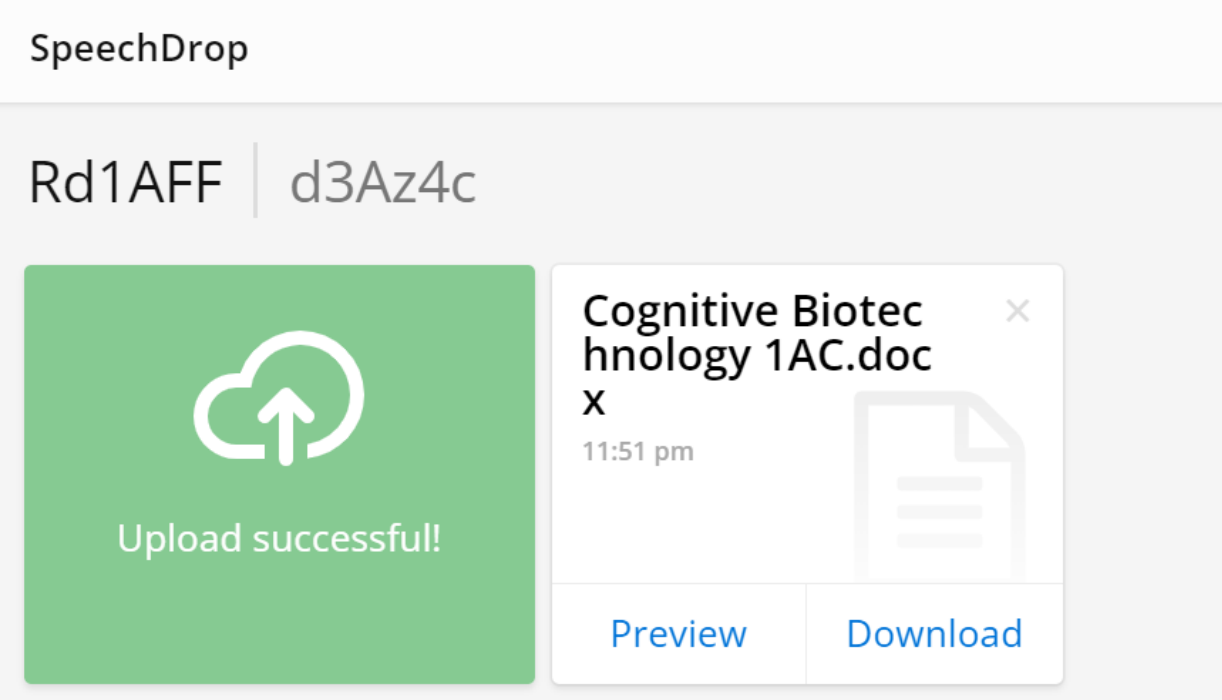

Step 5. A successful download will have the uploaded document beside the blue upload box. The blue upload box will turn green, and say "Upload Successful" when complete, then go back to blue.

Step 6. If you accidentally upload the wrong document just click the "x" button on the right corner of the white document box to take it off.

Step 7. I suggest you preview the document and not download, as the preview button allows you to see the document in full without taking away storage space.

Step 8. After the round is over, click out of the tab itself to end the room.